## **MetroNet Go for PC**

MetroNet Go allows you to make or receive calls from your office phone on your PC, Mac, or mobile devices. Below you will find the instructions on how to install the app on your computer.

- 1. Go to the HelpDesk Downloads page:<https://www.depauw.edu/it/helpdesk/downloads/> and find the MetronetGo install file under "Email & Communication"
- 2. Choose the PC installer.
- 3. Run the setup file.
- 4. Click *Next* from the Welcome screen.

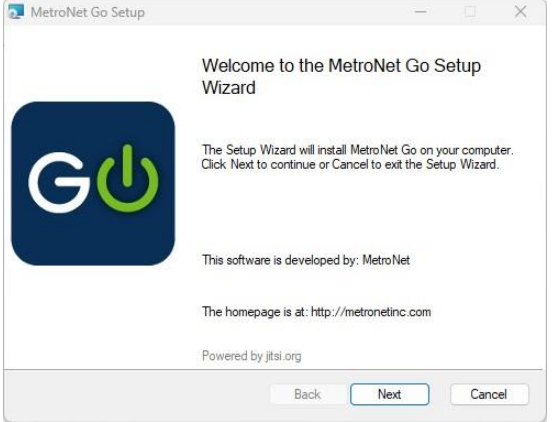

5. Click *Next* to install the software to the default location.

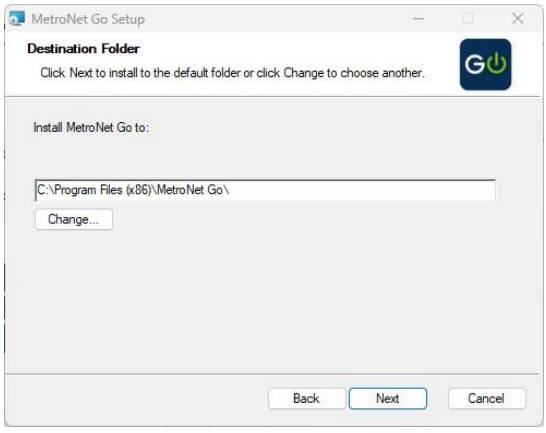

6. Choose if/where you would like shortcuts to be created.

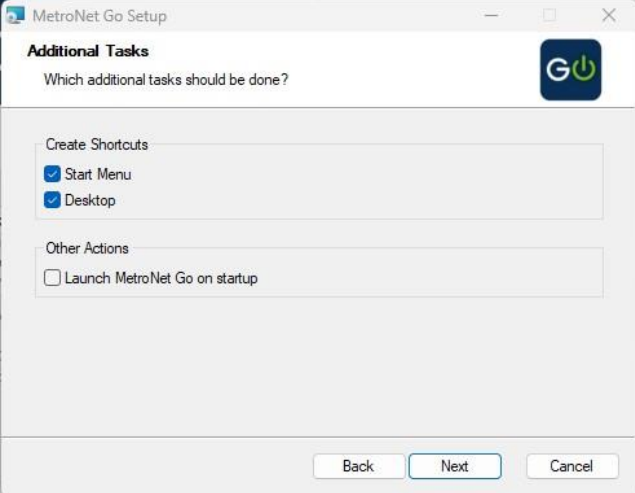

7. Click *Install* to begin installing the software.

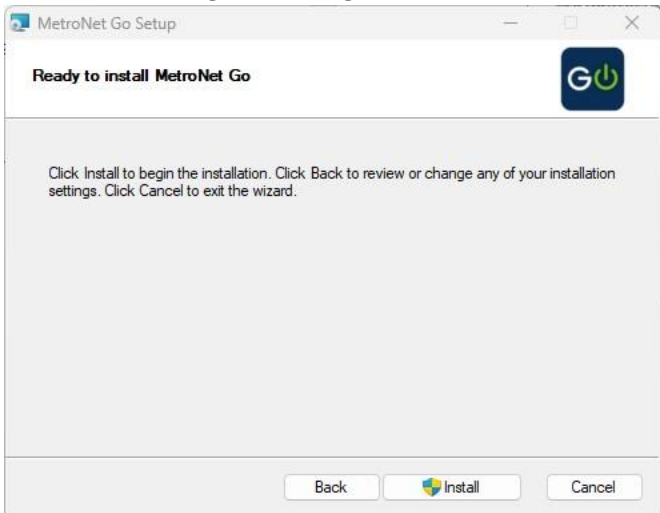

- 8. Choose *Yes* if prompted with a message asking to make changes to your device.
- 9. Click *Finish*.

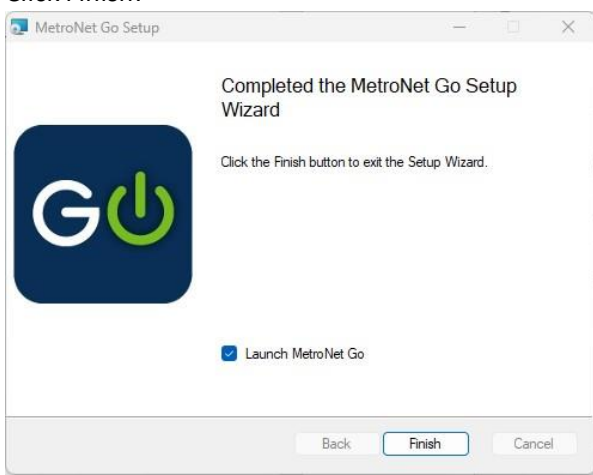

Once you have completed the install process, Metronet Go will open to a login screen. **Note, this login will be your Metronet Portal login. If you do not know your password, contact the HelpDesk to have your password reset.**

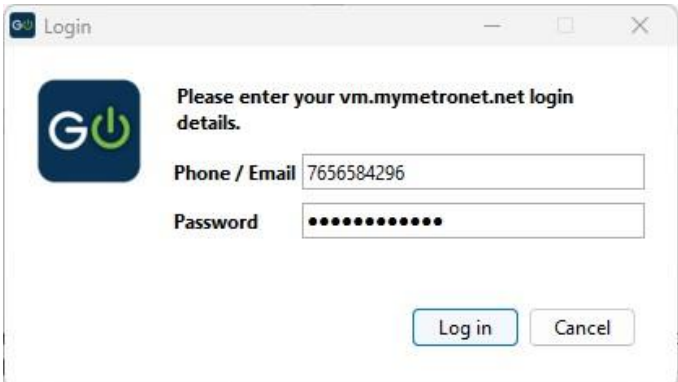

You will then need to check *I accept the terms* and click *Accept* on the End User License Agreement screen.

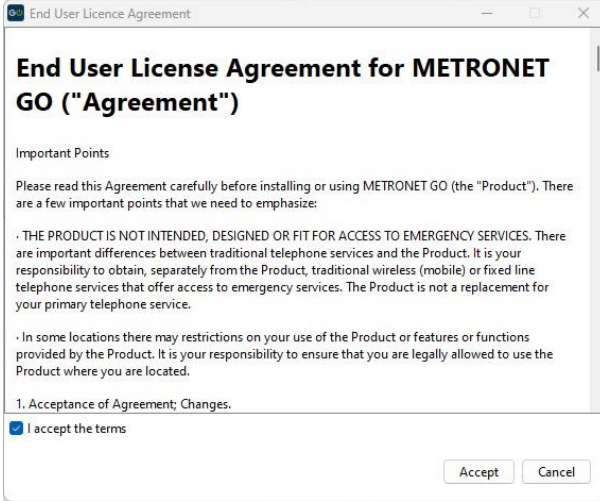